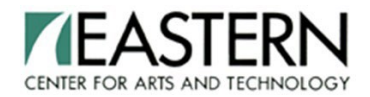

## **IMPORTANT INSTRUCTIONS PRINT for TEAS TESTING / ATI**

Hello Potential EASTERN Practical Nursing Student,

You will need these instructions in preparing for your TEAS test.

- Step 1: Create an ATI Account
- Step 2: How to Complete the ATI Dry Run
- Step 3: Taking the TEAS Test on your assigned date

## **Step 1: Create an ATI Account**

You must create an ATI account through ATI's website [\(www.atitesting.com\)](http://www.atitesting.com/) before the dry-run and taking the TEAS test.

#### **How to Create an ATI Account**:**\***

- 1. Visit [www.atitesting.com](http://www.atitesting.com/)
- 2. Click on "Create New Account"
- 3. Follow the screen prompts
- 4. Save the username and password you created. You will need this for the day of testing.

## **NOTE**:

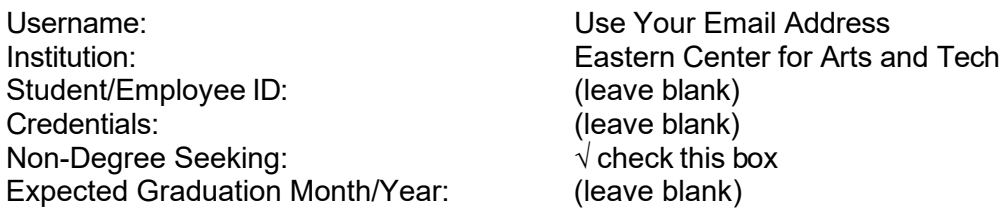

**\*** If this is NOT your first time taking the TEAS test you DO NOT need to create another account. The Institution Name should be: **Eastern Center for Arts and Technology**

## **ATI Requirements**

EASTERN is working with ATI, who has partnered with Proctorio to securely proctor assessments virtually. Proctorio is a remote-monitoring platform that uses artificial intelligence and facial-detection technology to safeguard testing processes. During your assessment, **you will be monitored** via webcam, microphone and screen share.

The following technical requirements are needed to provide testing remotely:

- Privately Owned Desktop or Laptop Computer Only fully charged (**no IPADS, tablets, phones, school or work computers can be used**)
- Microphone: Any microphone, either internal or external
- Webcam 320 x 240 VGA
- A well-lit quiet area to work alone with no interruptions
- Have your school or government-issued ID card available
- **Clear browsing history/cookies/cache How to Document attached**. Your computer must be compatible with tech requirements.
- **Wi-Fi Connectivity** should be 0.092 0.244 Mbps. You can test your computer speed at: **[www.speedtest.net](https://urldefense.proofpoint.com/v2/url?u=http-3A__www.speedtest.net&d=DwMFaQ&c=ZcS_IThVDLRgSnibLQVJ9vwqRPpc3RkFqvJL1VfvJu0&r=VwhZAuCYtD08VgtYX1zMw8nEPyZk5ZisPuBvBYrG5se2gN1ufef85xAEH6xVQ_5a&m=bUznIWmUUzlaX_1DgwoVhkVDSV9hdtLgvpiBxNbC8Mk&s=WfD3UqTHwonEmKqE7PCaHnNTSKRXyhpFA9-iOzKSAWg&e)** When testing your Wi-Fi during ATI Dry Run, test in the environment where you plan to test remotely for ATI TEAS. Internet connection should be stable/high speed.
- **Ethernet connection over Wi-Fi** Consider using ethernet connection over Wi-Fi when evaluating bandwidth of household your Wi-Fi. Consider the proximity to the internet source within your household and how many devices are linked during the assessment.

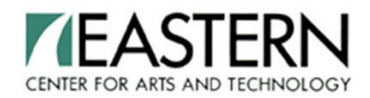

# **IMPORTANT INSTRUCTIONS PRINT for TEAS TESTING / ATI**

• **Restarting laptop/computer before testing** – This will stop all programs running and anything running in the background before the assessments starts.

## **Step 2: How to Complete the ATI Dry Run (MUST BE COMPLETED PRIOR TO THE DAY OF TESTING)**

- **1. Google Chrome**
- **2. Log into your ATI student account**
- **3. Go to: My ATI tab**
- **4. Click on: Test tab**
- **5. Click on: Begin ATI Remote Proctoring with Proctorio Dry-Run Link for overview video below: Proctorio Student Orientation**

[https://atitesting.zoom.us/rec/play/N4rv4TG8JyvivDZfFemhqrx9AuLifngv79\\_ZrY53-PK1fvVu273peOltwMfv3-](https://atitesting.zoom.us/rec/play/N4rv4TG8JyvivDZfFemhqrx9AuLifngv79_ZrY53-PK1fvVu273peOltwMfv3-Azr04HrDvTlNuejH_p.6NK345XKXMiJr2Ln?startTime=1612898025000&_x_zm_rtaid=cWhlNEpbTXuMWT2WYEWcKA.1612907134489.891fe3c233856c4b6ad41e021105c43c&_x_zm_rhtaid=539) [Azr04HrDvTlNuejH\\_p.6NK345XKXMiJr2Ln?startTime=1612898025000&\\_x\\_zm\\_rtaid=cWhlNEpbTXuMWT2WY](https://atitesting.zoom.us/rec/play/N4rv4TG8JyvivDZfFemhqrx9AuLifngv79_ZrY53-PK1fvVu273peOltwMfv3-Azr04HrDvTlNuejH_p.6NK345XKXMiJr2Ln?startTime=1612898025000&_x_zm_rtaid=cWhlNEpbTXuMWT2WYEWcKA.1612907134489.891fe3c233856c4b6ad41e021105c43c&_x_zm_rhtaid=539) [E](https://atitesting.zoom.us/rec/play/N4rv4TG8JyvivDZfFemhqrx9AuLifngv79_ZrY53-PK1fvVu273peOltwMfv3-Azr04HrDvTlNuejH_p.6NK345XKXMiJr2Ln?startTime=1612898025000&_x_zm_rtaid=cWhlNEpbTXuMWT2WYEWcKA.1612907134489.891fe3c233856c4b6ad41e021105c43c&_x_zm_rhtaid=539) [WcKA.1612907134489.891fe3c233856c4b6ad41e021105c43c&\\_x\\_zm\\_rhtaid=539](https://atitesting.zoom.us/rec/play/N4rv4TG8JyvivDZfFemhqrx9AuLifngv79_ZrY53-PK1fvVu273peOltwMfv3-Azr04HrDvTlNuejH_p.6NK345XKXMiJr2Ln?startTime=1612898025000&_x_zm_rtaid=cWhlNEpbTXuMWT2WYEWcKA.1612907134489.891fe3c233856c4b6ad41e021105c43c&_x_zm_rhtaid=539)

## **Dry Run Instructions (must complete prior to the day of testing– send report to EASTERN):**

- Follow the on-screen instructions to download the Proctorio Chrome Extension
- From the Proctorio page, click "**Add to Chrome**" > "**Add Extension**"
- Once the extension is installed, navigate back to the getproctorio.com webpage tab. You will see a list of instructions, restrictions and data collected during the assessment. **Important**: At the bottom of the page, you may encounter a warning regarding RAM. We recommend closing all other systems or windows. You should be able to move forward to the exam pre-checks regardless of this error.
- Click "**Start exam pre-checks**." Follow all on-screen instructions to allow Proctorio access to camera, mic and screen. Click "**Next**."
- Allow screen share. **Important**: You need to click on the screen within the prompt, this will change the "**Share**" button to blue. Once the system has completed its checks, click "**Next**" at the bottom of the screen.
- Follow prompts to show photo ID. Click "**Next**"
- Click "**Begin camera test**" (must be in a well-lit room)
- Follow prompts for a room scan. Click "**I Understand**"
- Sign the **Test Taker Agreement**
- Click "**Start Test**
- During the pre-test, you cannot speak or chat with the proctor. If you need help with the testing system, there are Quiz Tools available to you on the screen. More support [information](http://faq.nsc.edu/FAQ/wp-content/uploads/2020/04/Remote-Proctoring-with-Proctorio-Quick-Start-Guide.pdf) is located on the [Student](http://faq.nsc.edu/FAQ/wp-content/uploads/2020/04/Remote-Proctoring-with-Proctorio-Quick-Start-Guide.pdf) Quick [Guide.](http://faq.nsc.edu/FAQ/wp-content/uploads/2020/04/Remote-Proctoring-with-Proctorio-Quick-Start-Guide.pdf) Complete the steps on the Student Quick Guide during Dry Run. **If there are any issues during the Dry Run, you need to call ATI IT support for 1 on 1 support (1.800.667.7531**). **DO NOT CALL EASTERN PRACTICAL NURSING**

As soon as you finish the Dry Run, please send us your Individual Performance Profile. To send us your report:

- Log into your ATI account: My Results
- Scroll to Proctored Assessments
- ATI Remote Proctoring with Proctorio Dry Run
- Download report. Save report to your desktop and send as an attachment
- To: [kbradley@eastech.org](mailto:kbradley@eastech.org)

If you do not send your **Dry Run Report**, you **WILL NOT** be able to take your TEAS test. The Dry Run must be completed prior to testing. If not, you will have to reschedule and pay \$75.00 to re-test.

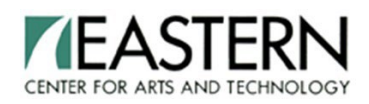

## **IMPORTANT INSTRUCTIONS PRINT for TEAS TESTING / ATI**

## **Step 3. Instructions For Day Of Test**

Start logging in 30 minutes ahead of time as the test will start PROMPTLY at the scheduled time. If you are not logged-in on time you will not be approved and will need to reschedule your TEAS Test for a later date and pay an additional fee of \$75.00. (**NO EXCEPTIONS**)

- **Laptop or Desktop Computer** should be fully charged and equipped with a webcam and microphone
- You must have a **good internet** connection; other household members should not be using the internet
- You must be alone and uninterrupted during the entire exam
- You are not allowed to eat or drink during the test. All personal belongings must be stored out of reach. This includes phones, smart watches, any other electronic devices, etc.
- Turn off smart phones and watches, disable data so notifications **DO NOT** offset testing
- No hats or headscarves can be worn during testing
- Use the restroom prior to the start of the test
- Close all other windows and documents on your computer
- Have your government issued photo ID card available
- Find a well-lit space and be ready for a room scan prior to your assessment. Check out this exam environment guide from Proctorio for helpful tips [https://cdn.proctorio.com/guides/exam](https://cdn.proctorio.com/guides/exam-environment.pdf)[environment.pdf](https://cdn.proctorio.com/guides/exam-environment.pdf)
- Position your webcam from your shoulders up. **Your face must always be fully visible on the screen.**
- No personal calculators. A calculator is built into the test.
- Have a single piece of clean scratch paper and a pencil or pen for reference during the exam
- Restart laptop/desktop before assessment
- Clear browser history, cookies and cache for best experience
- Begin by opening Google Chrome Go to [https://www.atitesting](https://www.atitesting.com/login)
- **Log in to your ATI student account** using your **ATI Username and Password**
- Once in your account click on **My ATI** tab (top of page)
- Click on **ADD PRODUCT** (little rectangular box located approximately in the middle of the page)
- **Add a product to your account:** Enter **Product ID Number** in space provided: **30600413**
- Click on Continue, Locate Assessment, Click on Begin. This is a timed test; you must begin now.
	- If you are testing for a second time, use this Product ID number: 30598700 Click on Continue, Locate Assessment, Click Begin. This is a timed test; you must begin now.
- Proctorio begins automatically, follow the prompts for pre-checks.
- Your Proctor will approve as the assessment begins. If you are having a problem that your screen freezes during the test, **this is due to your internet connection**. Click on the **Refresh** button at the top left of the screen or **Control F5** to refresh. If this does not work, then X out and try logging back in again. If you log back in, you will continue where you left off.
- **For testing issues, call ATI IT support for 1:1 support (1.800.667.7531). Testing issues are tracked so that ATI can monitor and implement fixes if our team finds trends.**
- You will be able to review your results immediately upon completing your test. **Go to ATI My Results**

## **DO NOT CALL EASTERN PRACTICAL NURSING FOR YOUR RESULTS**

After testing, you will receive a satisfactory or unsatisfactory letter depending on your score. The letter will let you know what your next steps are for either acceptance or re-testing.

Thank you!